### **Лабораторна робота № 1 Ознайомлення з середовищем AutoCAD. Оформлення нового проекту**

Мета: ознайомлення з системою автоматизованого проектування та креслення – AutoCAD.

AutoCAD – дво- і тривимірна система автоматизованого проектування і креслення розроблена компанією Autodesk. Перша версія була випущена в 1982 році. AutoCAD і спеціалізовані додатки на його основі знайшли широке застосування в машинобудуванні, будівництві, архітектурі та інших галузях промисловості. Вперше випущений в грудні 1982 року AutoCAD був однією з перших програм САПР для роботи на персональних комп'ютерах, зокрема, IBM PC. У той час, більшість інших CAD-програм працювали на великих ЕОМ.

AutoCAD і AutoCAD LT підтримують англійську, німецьку, французьку, італійську, іспанську, японську, корейську, китайську спрощену, китайський традиційну, російську, чеську, польську, угорську, бразильську португальську, датську, голландську, шведську, фінську, норвезьку і в'єтнамську мови. Рівень локалізації варіюється від повної адаптації, до перекладу тільки довідкової документації.

Станом на травень 2013 р. відсутня українська локалізація будь-якої версії AutoCAD.

Функціональні можливості. Ранні версії AutoCAD оперували невеликим числом елементарних об'єктів, такими як кола, лінії дуги і текст, з яких складалися складніші. У цій якості AutoCAD заслужив репутацію «електронного кульмана». Однак, на сучасному етапі можливості AutoCAD набагато перевершують початкові.

В області двовимірного проектування AutoCAD як і раніше дозволяє використовувати елементарні графічні примітиви для отримання складніших об'єктів. Крім того, програма надає вельми обширні можливості роботи з шарами і аннотативними об'єктами (розмірами, текстом, позначеннями). Використання механізму зовнішніх посилань (XRef) дозволяє розбивати креслення на складові файли, за які відповідальні різні розробники, а динамічні блоки розширюють можливості автоматизації 2D-проектування звичайним користувачем без використання програмування. Починаючи з версії 2010 в AutoCAD реалізована підтримка двовимірного параметричного креслення.

Поточна версія програми (AutoCAD 2012) включає в себе повний набір

(підтримується твердотільне, поверхневе і полігональне моделювання). AutoCAD

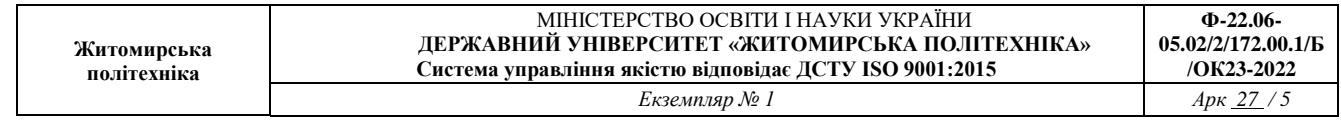

дозволяє отримати високоякісну візуалізацію моделей з допомогою [рендеринга](https://uk.wikipedia.org/wiki/%D0%A0%D0%B5%D0%BD%D0%B4%D0%B5%D1%80%D0%B8%D0%BD%D0%B3) mental ray. Також в програмі реалізовано управління тривимірним друком (результат моделювання можна відправити на [3D-принтер\)](https://uk.wikipedia.org/wiki/3D-%D0%BF%D1%80%D0%B8%D0%BD%D1%82%D0%B5%D1%80) і підтримка [хмар точок](https://uk.wikipedia.org/w/index.php?title=%D0%A5%D0%BC%D0%B0%D1%80%D0%B8_%D1%82%D0%BE%D1%87%D0%BE%D0%BA&action=edit&redlink=1) (дозволяє працювати з результатами [3D-сканування\)](https://uk.wikipedia.org/wiki/3D-%D1%81%D0%BA%D0%B0%D0%BD%D0%B5%D1%80). Тим не менш, слід зазначити, що відсутність тривимірної параметризації не дозволяє AutoCAD безпосередньо конкуруватиме з машинобудівними САПР середнього класу, такими як [Inventor,](https://uk.wikipedia.org/wiki/Inventor) [SolidWorks](https://uk.wikipedia.org/wiki/SolidWorks) та іншими. До складу AutoCAD 2012 включена програма Inventor Fusion, яка реалізує технологію прямого моделювання.

Початок роботи з програмою

1. Запустивши програму AutoCAD ми спостерігаємо початкове вікно запуску (рис. 1.1), яке пропонує нам вибір між створенням нового проекту, чи продовження роботи з минулими. Окрім цього є окрема іконка, де пропонують додаткові функції, наприклад, «Відправити відгук». У верхній області, розташовані два рядка з типовими елементами інтерфейсу. Верхній рядок - заголовок вікна, він відображає назву завантаженого. Якщо у документа ще немає імені, там з'являється напис Untitled (Без назви). Нижче розташоване головне меню. Розглянемо і розкриємо його опції.

2. Щоб розгляну всі опції більш детально, необхідно створити нове робоче поле, для цього натискаємо на «Початок побудови» рис.1.2.

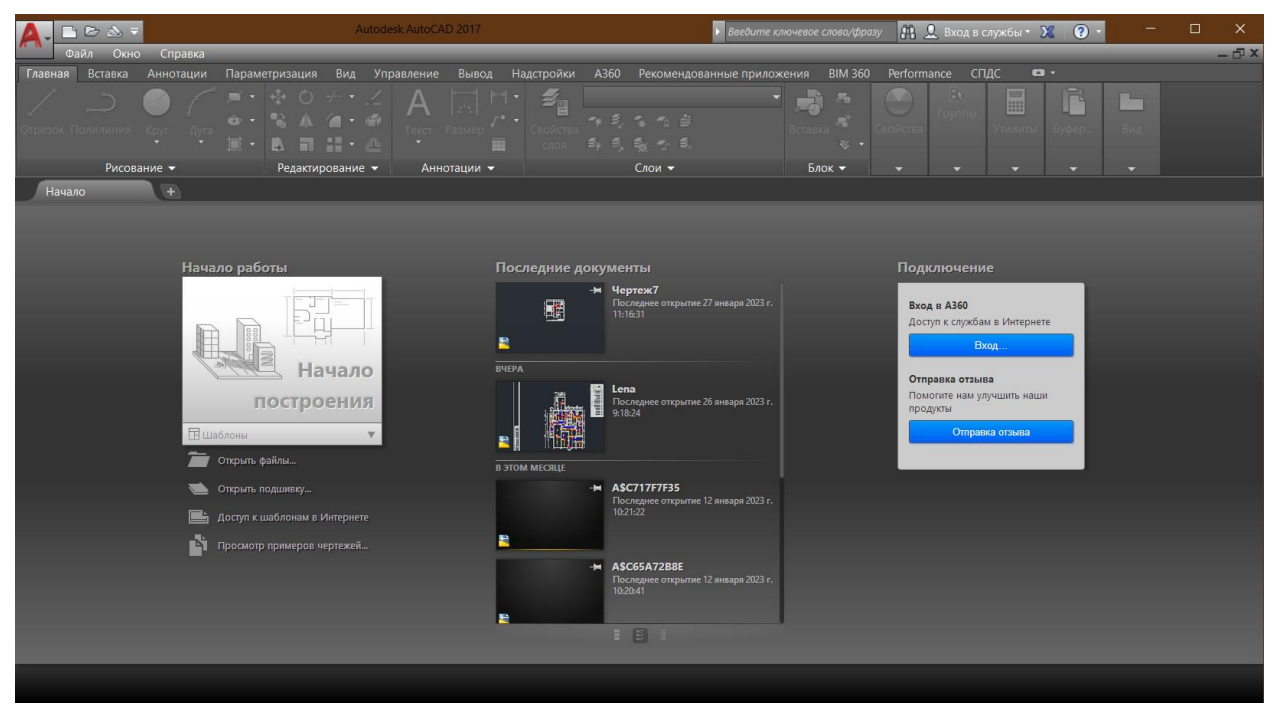

Рисунок 1.1 – Початкове вікно

| Житомирська<br>політехніка | МІНІСТЕРСТВО ОСВІТИ І НАУКИ УКРАЇНИ<br>ДЕРЖАВНИЙ УНІВЕРСИТЕТ «ЖИТОМИРСЬКА ПОЛІТЕХНІКА»<br>Система управління якістю відповідає ДСТУ ISO 9001:2015 | $\Phi$ -22.06-<br>05.02/2/172.00.1/Б<br>/OK23-2022 |
|----------------------------|----------------------------------------------------------------------------------------------------|----------------------------------------------------|
|                            | Екземпляр № 1                                                                                                    | Apx 27/6                                           |
|                            | Начало работы<br>$=$<br>88<br>ä<br>Начало<br>построения                                                                                           |                                                    |
|                            | $\Box$ Illañnouur                                                                                                    |                                                    |

Рисунок 1.2 – Створення нового проекту

Перед нами з'являється новий робочий простір, саме в якому ми і будемо створювати свої проекти.

Розглянемо інтерфейс програми та функції, які нам знадобляться для виконання слідуючих завдань. (рис. 1.3)

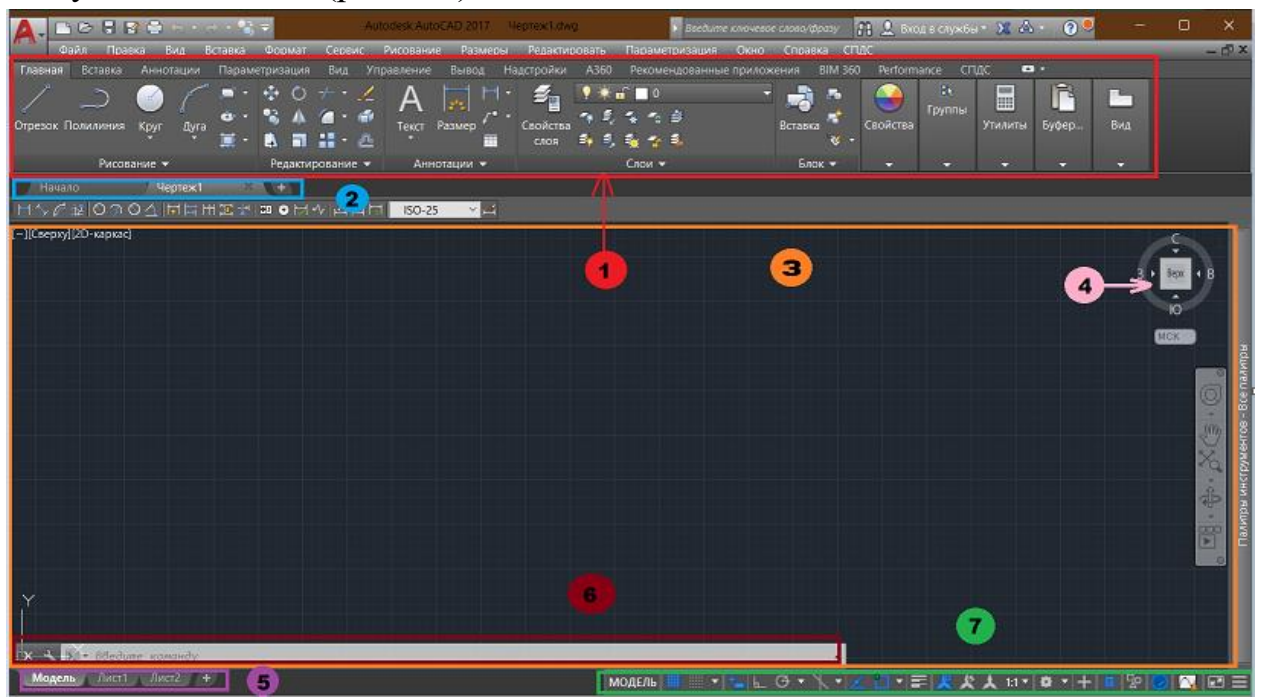

Рисунок 1.3 – Панелі управління

- 1 Палітрова стрічка (меню AutoCAD).
- 2 Вкладки файлів. Показує всі відкриті вами файли під час роботи.

3 – Робочий простір Автокад, де здійснюється конструювання проектів. При запуску програми він знаходиться в режимі 2D.

- 4 Видовий куб. Має здатність зміщувати кут зору в 3D.
- 5 Вкладки Аркушів AutoCAD.
- 6 Командний рядок Автокад.
- 7 Рядок стану (вкл./вимк. режимів креслення у програмі).

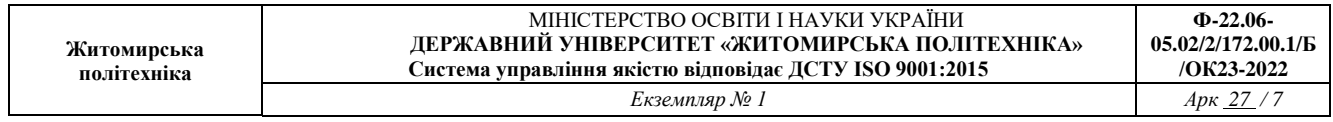

Наступним кроком розберемось більш детально з Палітровою стрічкою. Вона має у собі безліч різноманітних функцій, такі як: малювання об'єктів, переміщення, редагування, зміна кольорів і розмірів, групування, добавлення тексту та багато іншого, ми вивчатимемо тільки базу.

У вкладці «Головне», нам необхідно добре розбиратися з підрозділами: «Малювання», «Редагування», «Анотації», «Шари», та «Утиліти».

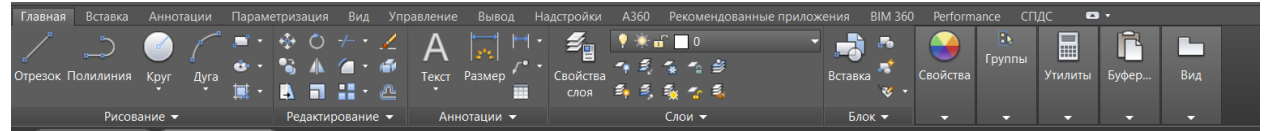

Для цього ми виконаємо перших три завдання.

#### **Порядок виконання:**

1. 1. Намалювати куб у форматі 2D.

Виберіть функцію «Відрізок», після поставте на робочому просторі кусор (натиснувши правою кнопкою миші) і відведіть курсор в сторону. Біля лінії з'явиться іконка з вимірами(у мм) що вказувати на яку відстань ви відійшли від початку (рис 1.4 а ), набравши у з клавіатури потрібне значення і натиснувши Enter, пряма одразу буде зображена на проекті (рис 1.4 б ),.

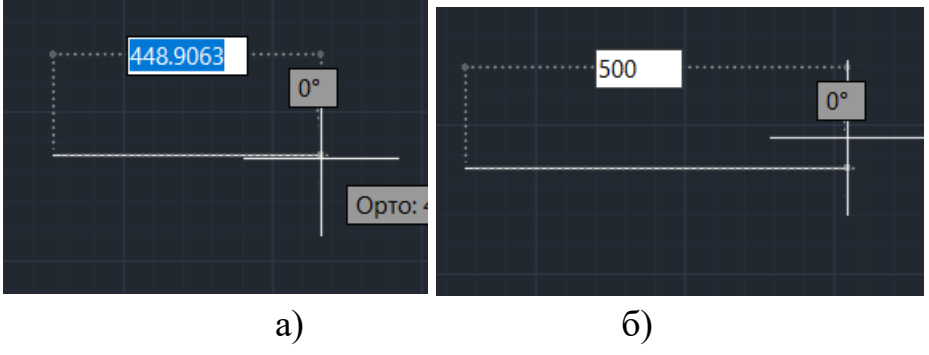

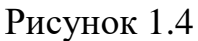

Таким самим чином промальовуємо передній квадрат кубу. Довжину сторін квадрату див. «Додаток 1\_№1»

Якщо у вас трапляється не рівні кути (рис. 1.5)

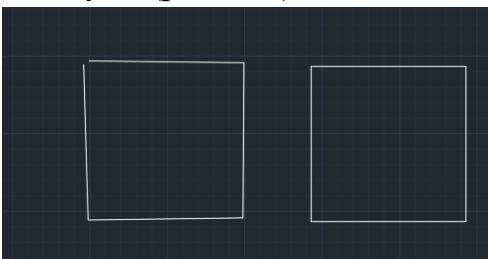

Рисунок 1.5

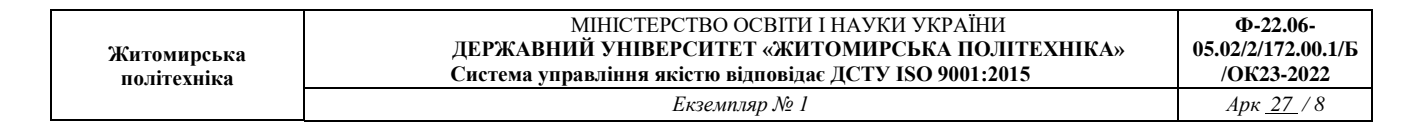

, натисніть значок прямого кута

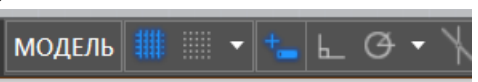

, що знаходиться в Рядку стану

1. 2. Наступним кроком ми вивчимо функцію дублювання. Виділивши квадрат, натискаємо на значок Копіювання. Натиснувши у будь-якому місці фігури, переносимо його копію у сторону. І використовуючи відрізки промальовуємо решту куба. Довжину сторін куба див. «Додаток 1\_№1»

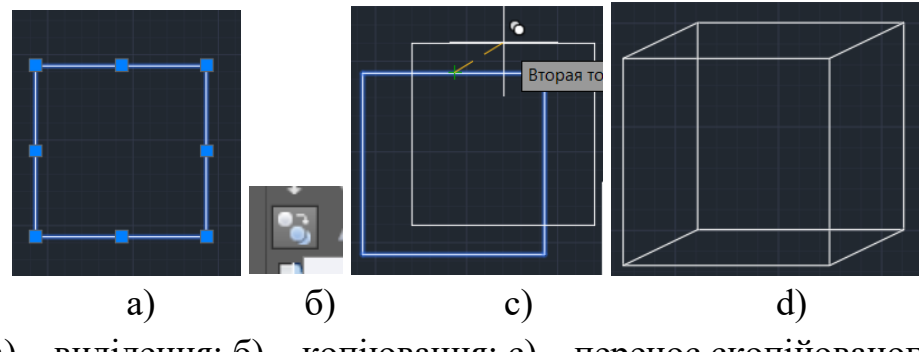

Рисунок 1.6 а) – виділення; б) – копіювання; с) – перенос скопійованого об'єкта; d) – кінцевий результат

2. Використовуючи видовий куб, намалювати Куб в 3D. Змінюючи ракурси промалювати повноцінний куб. Довжину ребер куба див. «Додаток 1\_№1»

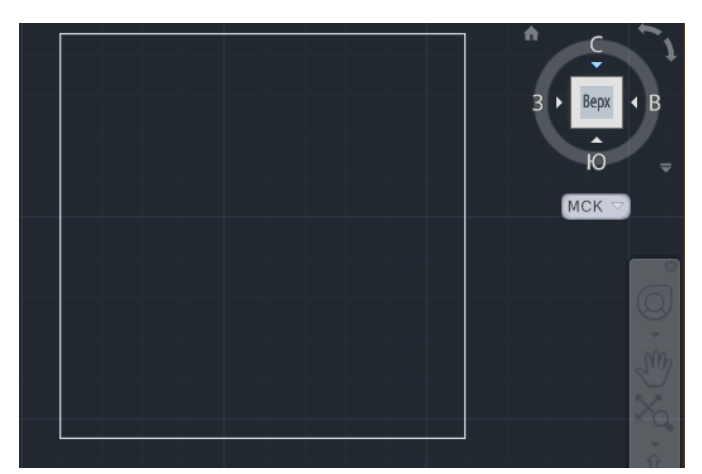

Рисунок 1.7 – Видовий куб

Для того, щоб почати малювати в 3D необхідно натиснути на домик на панелі управління осями.

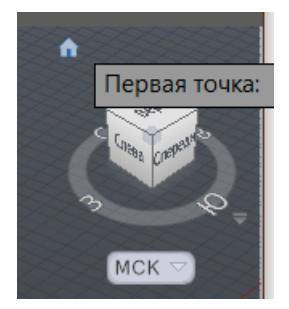

Рисунок 1.8 – Управління осями

Потім, з'явиться новий курсор з допомогою якого можна буде малювати лінії

в осях позамежною X та У. Керуючи ракурсами , можна приступати до створення об'ємної фігури.

Рисунок 1.9 – Процес та результат

3. Виміряти об'єм, вписати дані, та заштрихувати одну область. Зробимо все поетапно. Вимірюємо об'єм:

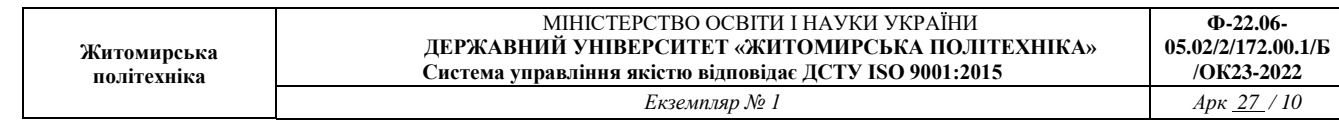

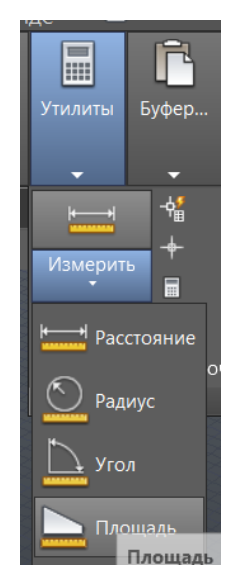

Для цього використаємо Утиліту\_Виміряти\_Площа, і натискаючи на країні точки вимірюємо площу одного квадрату і виконуємо обчислення за формулою нижче. (рис. 1.10)

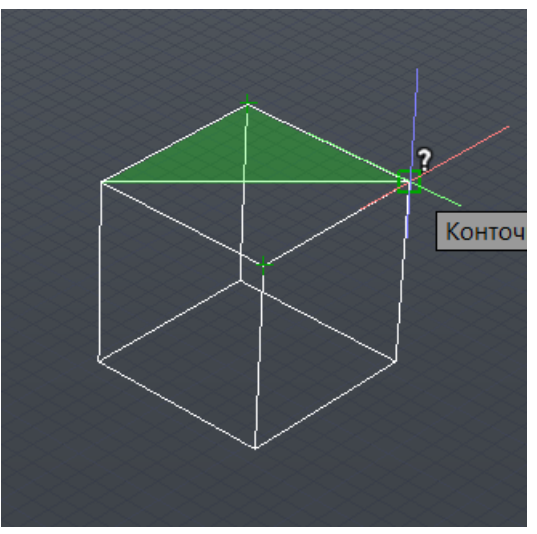

Рисунок 1.10 – Вимір площі  $S =$ значення вимыренного значення\*6 = 15000000мм

Для наступного кроку застосовуватимемо «Текст» <sup>текст</sup>, вибравши місце для тексту, вставляємо значення площі.

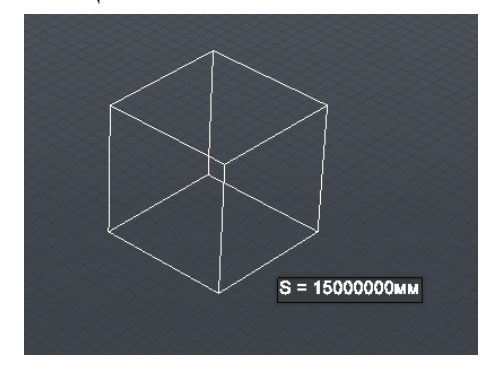

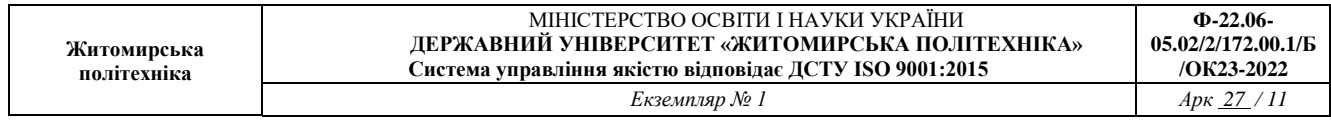

#### Рисунок 1.11 – Вигляд доданого тексту

І остання дія в цьому пункті «Заповнення області». Тут необхідно використати кнопку

«Штиховка» , після «Зразок штриховки»

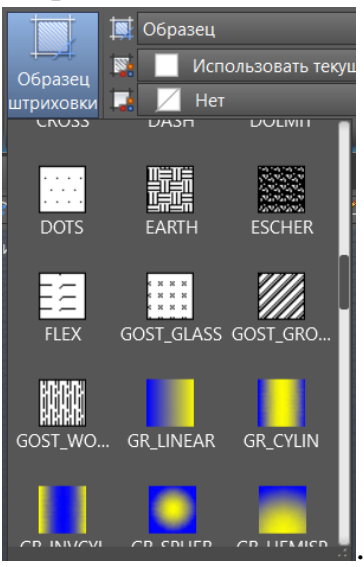

Для звіту, достатньо буде показати одну заштриховану сторону рис. 1.12

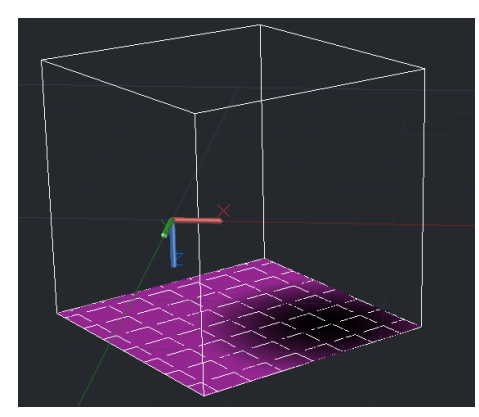

Рисунок 1.12 – Результат штриховки

4. Створити фігуру рис. 1.13. Заштрихувати різними позначками області виділені на рис. 1.14. Радіус великого та малого кола див. «Додаток 1\_R,r»

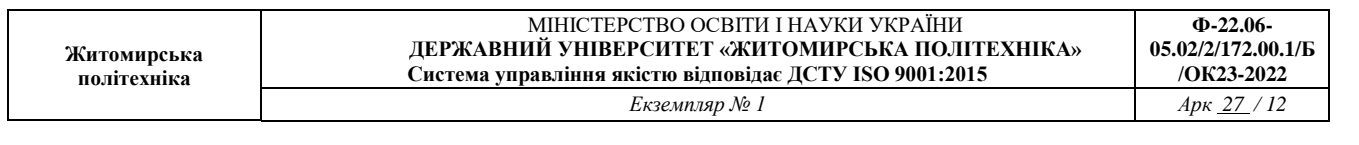

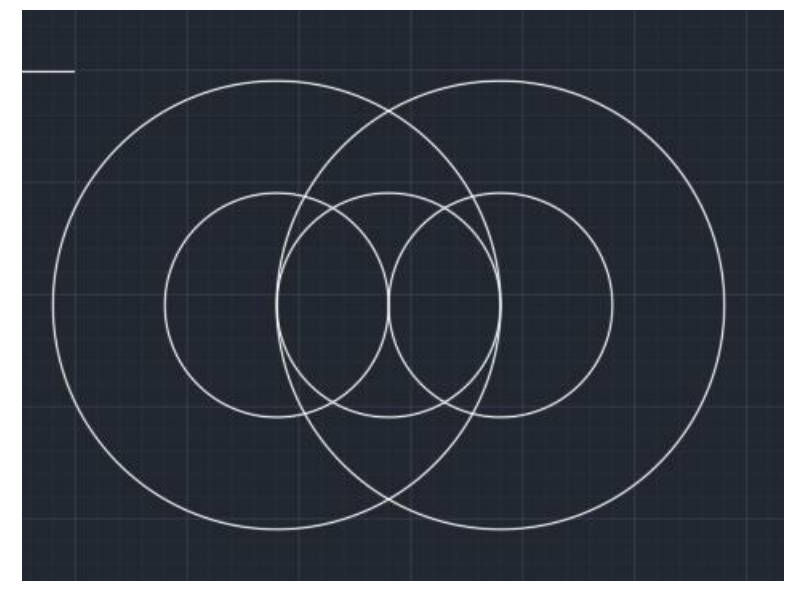

Рисунок 1.13 – Вигляд фігури для виконання роботи

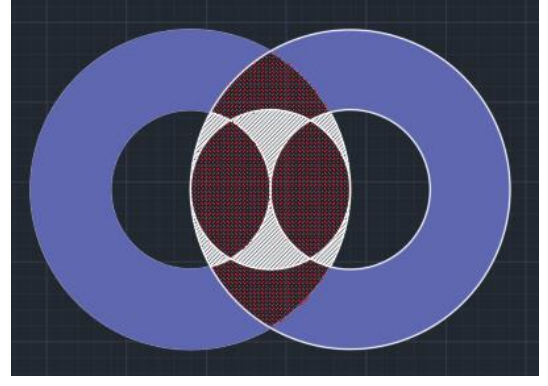

Рисунок 1.14 - Варіант вигляду робочого поля для завдання 4

5. Оформлення проекту, написання висновків, та здача роботи викладачу.

# **Лабораторна робота №2 Оформлення плану кімнати**

Мета: навчитись виставленню правильних розмірів кімнат, кресленню дверей (створення відповідного кута розгортання об'єкта), вікон, сходів, та нумерація приміщень.

1. Створити каркас кімнати.

Розпочинаємо нашу роботу з продовженням вивченням нових елементів. За Рис. 2.1 малюємо даний об'єкт. На малюнку зображено розмірність ліній, які потрібно проставити, окрім двох сторін А,В, значення яких див. «Додаток 2\_А, В»

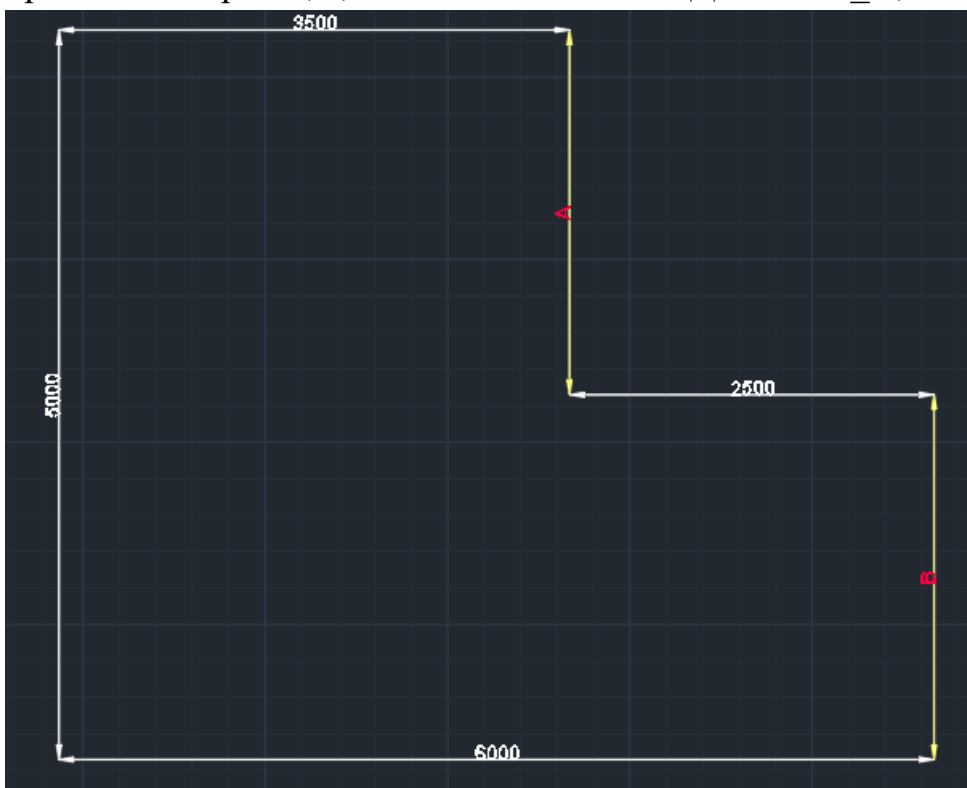

Рисунок 2.2 – Приблизний вигляд та розміри кімнати

2. Добавити до кожної проміжку товщину стіни.

На робочому полі ми маємо початковий каркас однієї кімнати. Наступним кроком необхідно промалювати всі стіни. Для цього нам необхідно скористатись новою функцією «Змістити»  $\leq$ , обравши яку, ми натискаємо на будь-який відрізок, прописуємо значення товщини стіни 50пунктів, і відводимо курсор в ту сторну, де передбачається стіна, в нашому випадку на зовні фігури. (рис. 2.3)

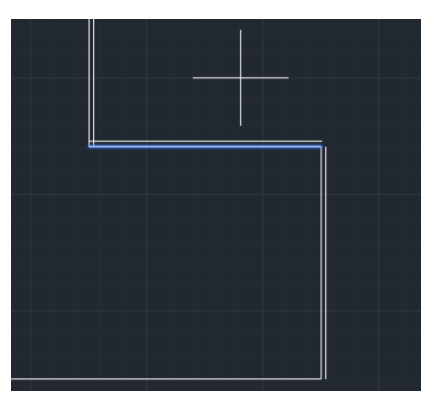

Рисунок 2.3 – Демонстрація «Зміщення»

Однак, при створені товщини, наші відрізки не будуть сполучені (рис. 2.4), саме тому

ми використаємо елемент «Сполучення» **[41]**, результат Рис. 2.4.

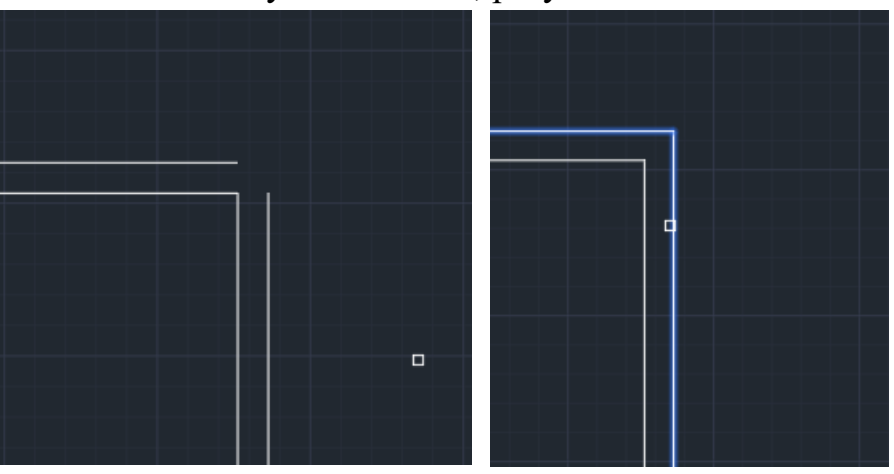

Рисунок 2.4 – Сполучення двух проміжків

Також, окрім розімкнених частинок, з'явиться і обернена ситуація, накладення променів один на одного. Для цього ми можемо використати один і той самий об'єкт,

або новий «Обрізати» <sup>-/...</sup>, нажавши на цю іконку, необхідно натиснути на пробіл, щоб стирати тільки лишні відрізки, а не весь промінь. (рис. 2.5)

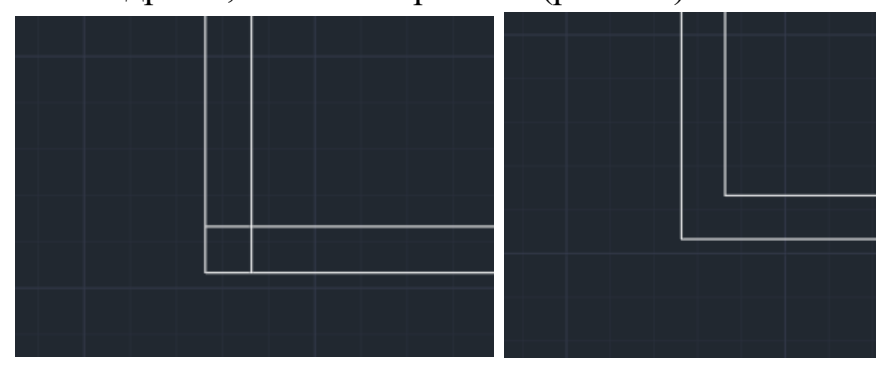

Рисунок 2.5 – Використання функції «Обрізати»

3. Промалювати, всі вікна та двері на проекті.

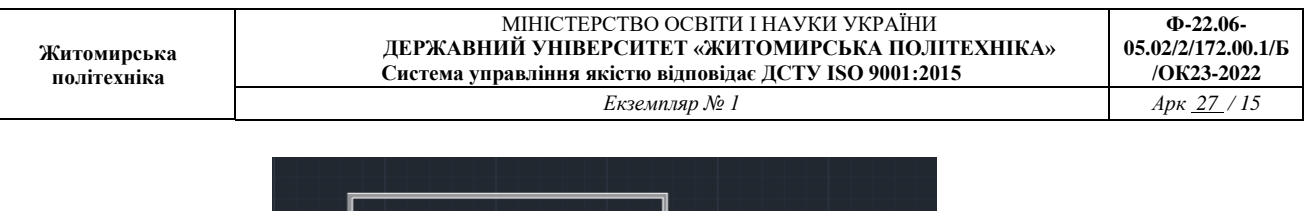

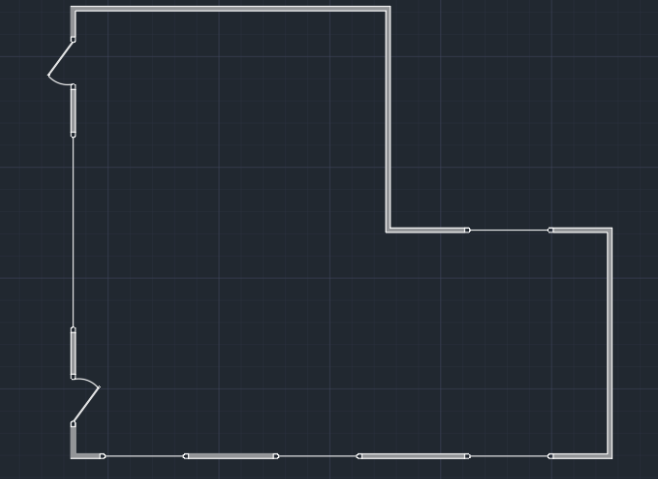

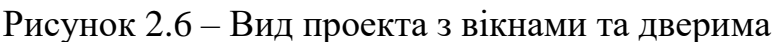

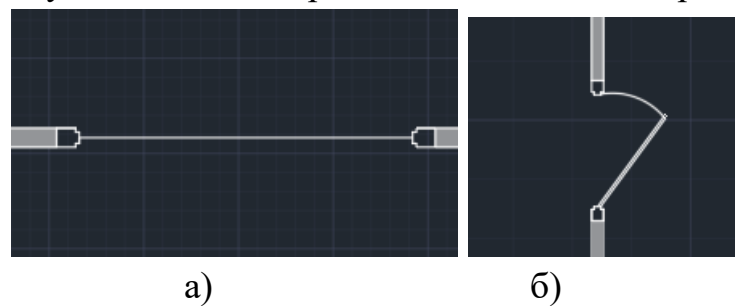

Рисунок 2.6 – а) вікно; б)двері

4. Виміряти та відмітити відстань кожної стіни.

Для цього нам необхідно створити новий «Розмірний стиль», що позначається таким символом  $\blacktriangleleft$ . В першу чергу ми винесемо на робочу площину панель, яка забезпечить зручність у даних процесах роботи.

Пройшовши по маршуту Сервіс - Панелі Інструментів – AutoCAD – Розміри, на нашому полі з'явиться нова панель H \ | A | W | Q B | H | H | H | H | H | D | O O ∆ | H | H | E | H | B | D | H | W | A H | H start потрібним нам

елементом.

Обравши необхідну нам функцію, нам відкриється меню (рис. 2.7) , де потрібно перейти у розділ «Новий…», де називаємо новий стиль англійськими літерами \_ПІБ\_start . Наступним кроком буде введуння правильних значень у відведені поля, див. Рис. 2.8.

По завершенню створення стилю натискаємо на клавішу «Ок»

#### МІНІСТЕРСТВО ОСВІТИ І НАУКИ УКРАЇНИ **ДЕРЖАВНИЙ УНІВЕРСИТЕТ «ЖИТОМИРСЬКА ПОЛІТЕХНІКА» Система управління якістю відповідає ДСТУ ISO 9001:2015** *Екземпляр № 1 Арк 27 / 16*

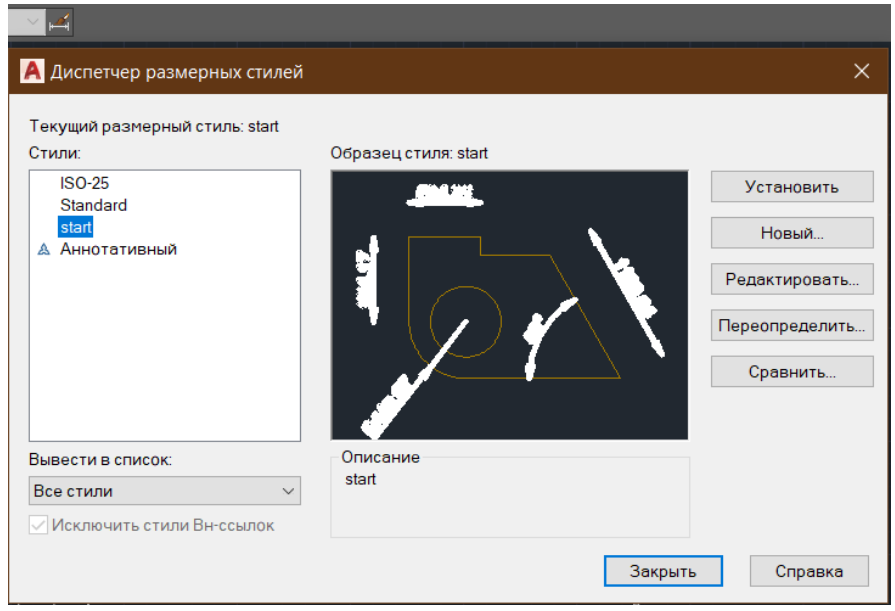

### а) б)

### Рисунок 2.7 – Меню «Розмірних стилей»

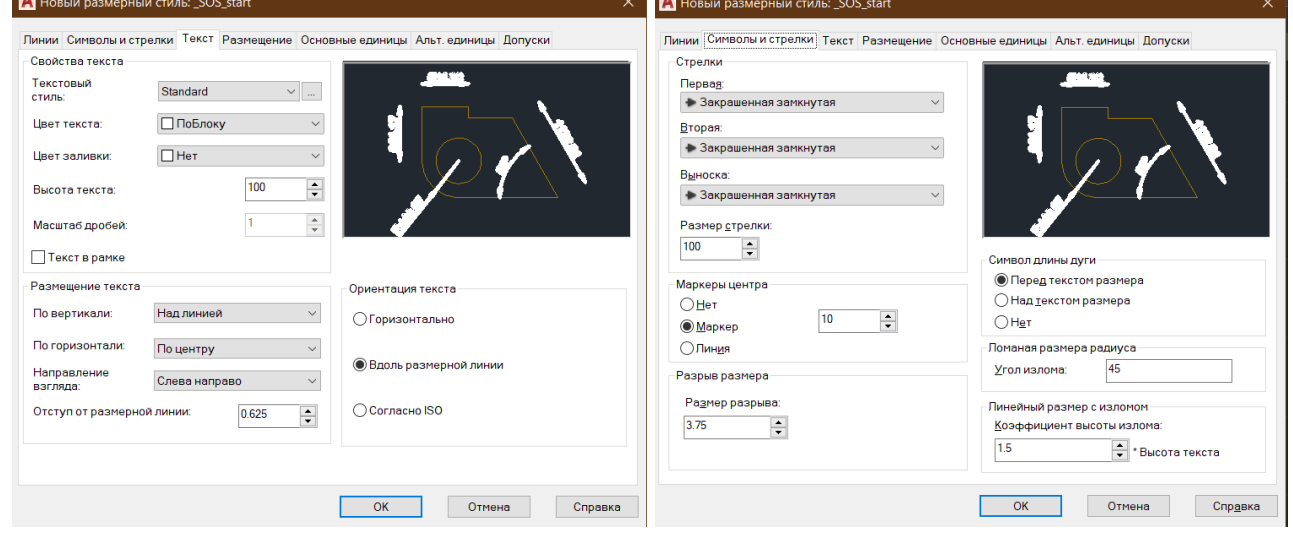

Рисунок 2.8 – Створення нового стилю

Після створення створення стилю, розпочинамо вимірування стін. Для цього натискаємо на даний значок +, і вимірюємо довжину, натискаючи на крайні точки в середині кімнати, і відподячи за межі проставляємо всі розміри. (рис.2.9)

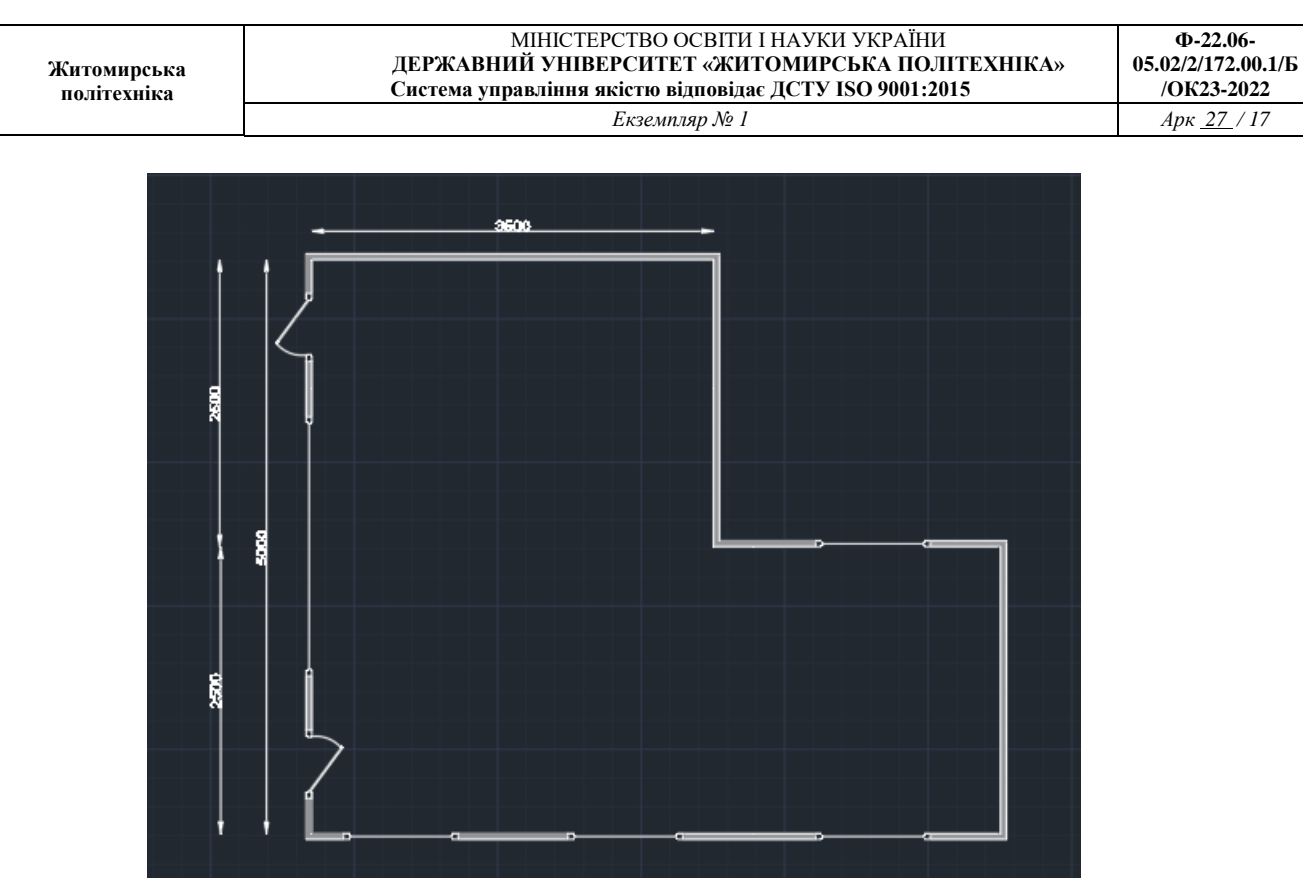

Рисунок 2.9 – Проставлення всіх розмірів

5. Оформлення проекту, написання висновків, та здача роботи викладачу.

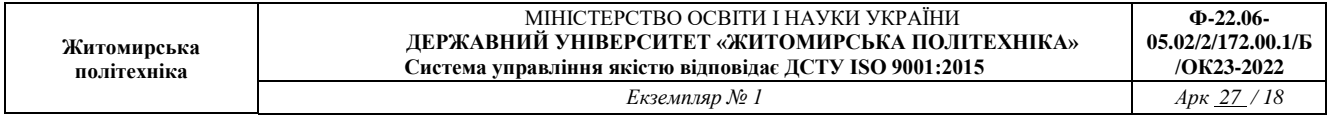

# **Лабораторна робота № 3 Оформлення повного проекту будівлі**

Мета: навчитися малювати повні проекти використовуючи програму AutoCAD. Повторення вже існуючого проекту, для відточування попередньо здобутих навичок.

1. Ознайомлення з даним планом (рис.3.1).

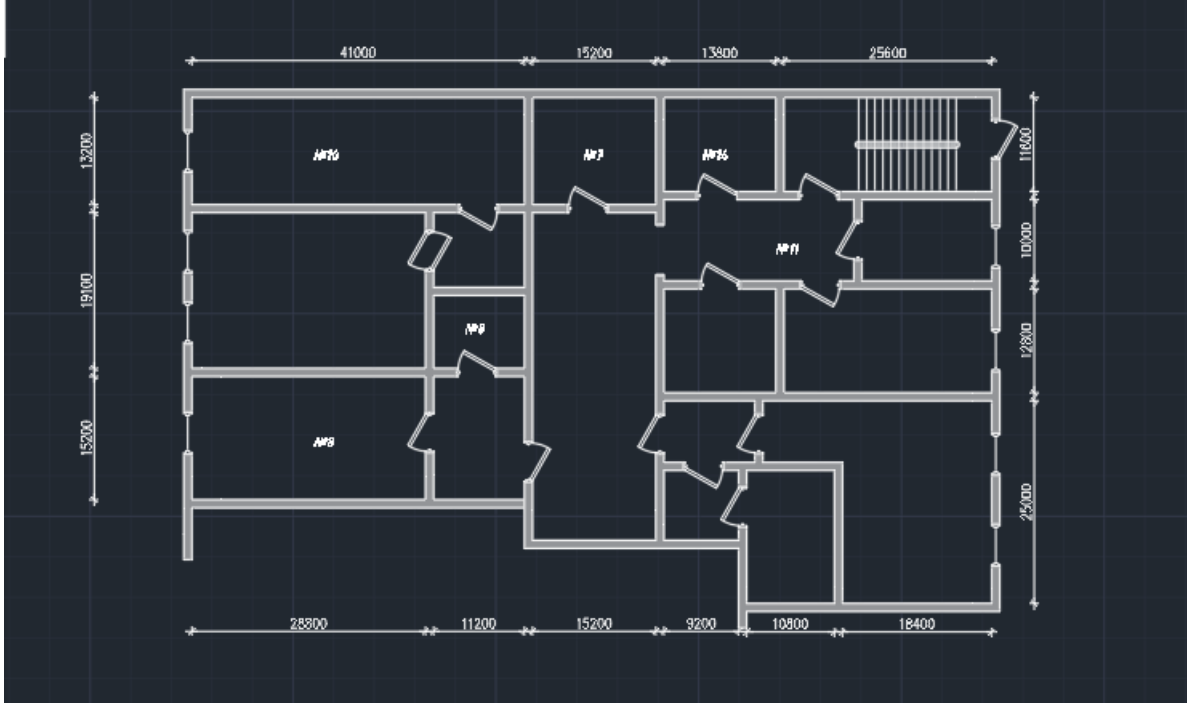

Рисунок 3.1 – План будівлі

2. Креслення стін.

Для початку роботи, нам необхідно детально дослідити план, який ми будемо перемальовувати (рис. 2.1), та конструювати за допомогою таких елементів: «Відрізок», «Копіювання», «Сполучення», «Переміщення», «Зміщення», «Штриховка» та «Стерти» промалювати всі стіни (товщина стін 50мм або значення 50-ти вибраної величини).

3. Промалювати вікна та двері за зразком (рис. 3.2)

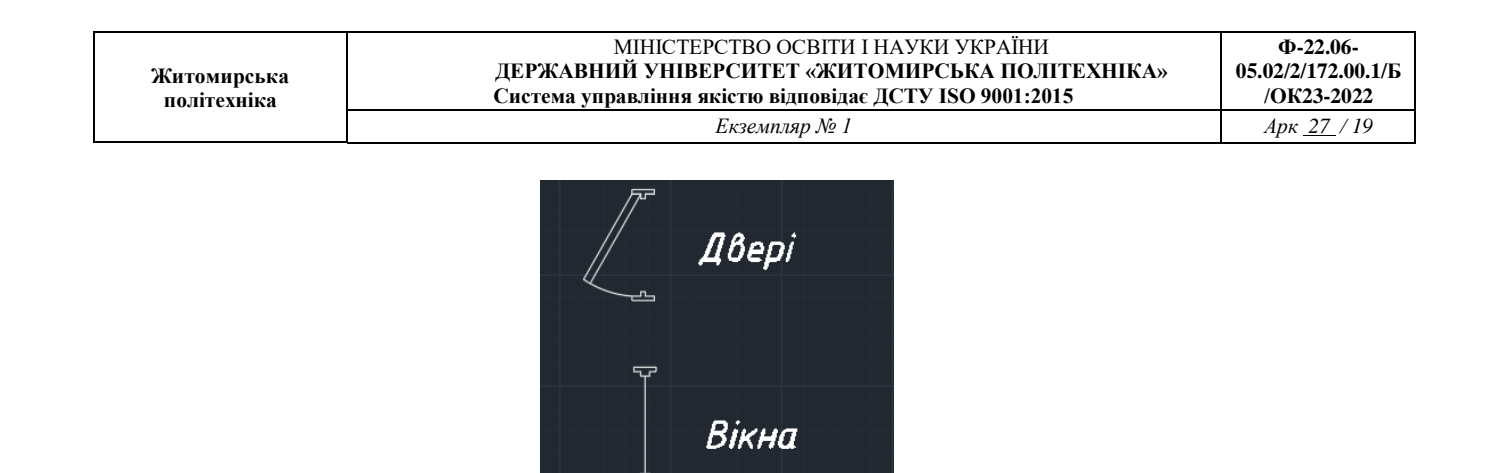

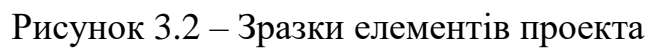

- 4. Добавити вікна та двері до схеми.
- 5. Креслення сходів та пирил (рис. 3.3)

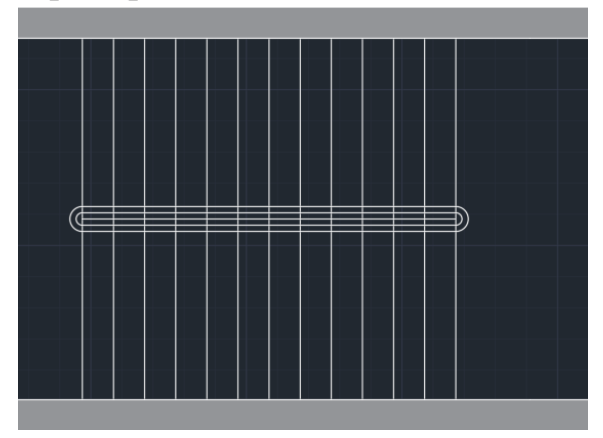

Рисунок 3.3 – Сходи та пирила

6. Винесення розмірів, нумерація кімнат, та штриховка стін тим кольором, що вказано у варіанті див. «Додаток 2\_Колір» (рис. 3.4)

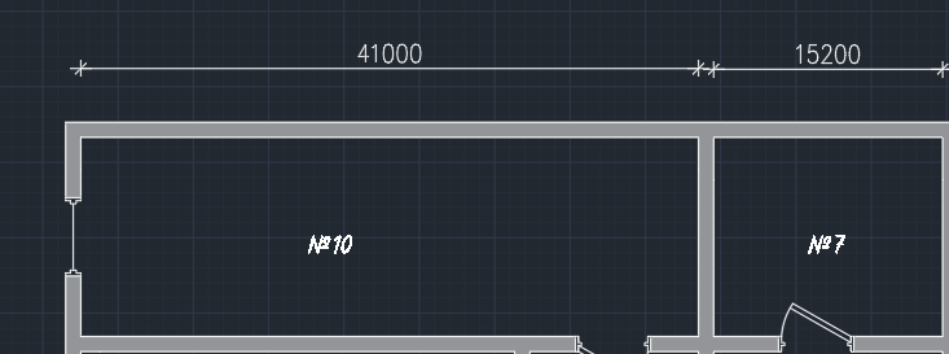

Рисунок 3.4 – Частина оформленого проекту

7. Оформлення проекту, написання висновків, та здача роботи викладачу.

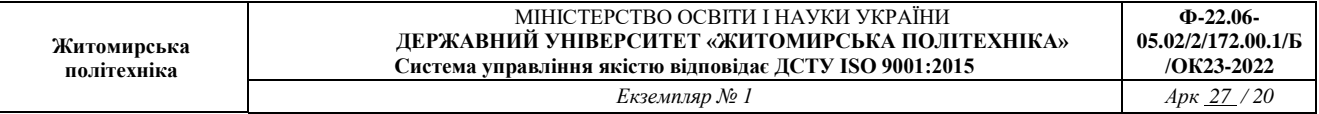

## **Лабораторна робота № 4**

# **Створення проекту. Встановлення датчиків диму, системи ППКП та шлюзів до нього.**

Мета: практично застосувати навички, які здобули на попередніх практичних роботах ознайомитись з новим матеріалом та результат викласти у звіті.

Теоретичні відомості:

#### **Як працює датчик диму**

Оптичний датчик вміє розпізнавати найменші зміни, які відбуваються з інфрачервоним випромінюванням під час появи на його «шляху» частинок сірого диму. Промінь створюється вбудованим випромінювачем, а за аналіз параметрів відповідає фотодетектор.

У приміщеннях площею до 80 кв. метрів найчастіше ставляться точкові датчики, на великих об'єктах — лінійні пристрої. У точковому оповіщувачі всі компоненти знаходяться в одному розбірному корпусі, тому його можна закріпити як на стіні, так і на стелі. Лінійний датчик складається з двох блоків, один з яких генерує оптичний промінь, а другий фіксує його зміни. Блоки фіксуються на протилежних стінах, один навпроти одного.

Випромінювач точкового датчика «відправляє» вперед інфрачервоний промінь, який практично повністю розсіюється в чистому повітрі. Частинки диму створюють для випромінювання своєрідну перепону, тому під час задимлення промінь частково відбивається і потрапляє на фотоприймач.

Лінійний оповіщувач працює інакше. Фотодетектор постійно сприймає ІЧ-промінь, який посилає на випромінювач, що знаходиться навпроти. Під час появи в повітрі димової «перешкоди» промінь частково відбивається і «слабшає», що і стає приводом для подачі тривожного сигналу.

#### **Встановлення датчиків**

Оптичні димові сповіщувачі точкового типу застосовуються в середніх або невеликих приміщення житлових будинків, лікарень, в готелях та інше.

Лінійні димові пожежні сповіщувачі використовуються для контролю над великими приміщеннями: зали, склади, холи, термінали в аеропортах.

Аспіраційні сповіщувачі підходять для захисту приміщень, де міститься велика кількість матеріальних цінностей: музеї, сховища, бібліотеки.

Важливу роль в монтажі пожежних димових сповіщувачів грають: загальний розмір приміщення; індивідуальна зона контролю, що здійснюється одним приладом; висота стель; наявність можливих зон підвищеної небезпеки.

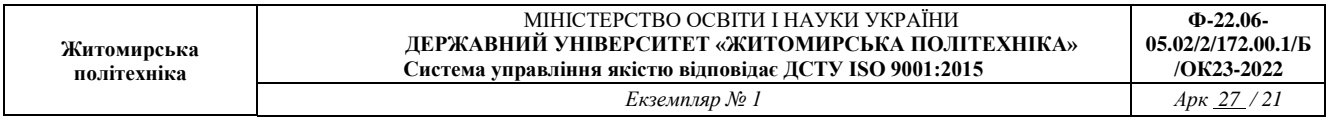

Точкові (димові) і аспіраційні датчики розміщують під перекриттями або, рідко, на стінах, колонах і інших конструкціях. Важливо, щоб вони були несучими і не піддавалися вібраціям або коливань.

Площа дії одного приладу, в приміщенні з висотою стель до 3-3,5 метрів, становить 85 кв.м. Якщо стелі заввишки 10-12 метрів, контрольована площа скорочується до 55 кв.м. У разі, коли приміщення у висоту понад 12 метрів, димові датчики розміщуються в 2 рівня: під стелею прилади точкової дії, на стінах - лінійні.

Оптимальна відстань між двома сповіщувачами визначається **в 9 метрів(за оновленими даними в 7 – 5,5 метрів, у лабораторних будемо застосовувати значення 5,5 м).** Проміжок приладу від стіни не повинен перевищувати 10 см. Коли датчики розташовані на колонах, то простір від кута повинна дорівнювати 10 см, а від стелі 10-30 см, разом з габаритами самого датчика.

Лінійні димові сповіщувачі розташовуються на протилежних стінах контрольованого приміщення (якщо прилад складається з двох блоків), оптична вісь яких повинна знаходитися на відстані не менше 10 см. Від стельових перекриттів. Оптимальний проміжок між декількома осями димових датчиків при висоті стель 3 метри - 9 метрів. Більш конкретні дані вказуються в інструкції з експлуатації приладу.

Якщо в приміщенні стелі більше 12-18 метрів, то лінійні сповіщувачі монтуються в два рівня: нижній - 4 і більше метрів від статі; верхній - 40 см. і більше від стелі. Між двома рівнями сповіщувачів повинна бути не менше 2 метрів простору.

Також, важливо забезпечити в зоні дії датчиків лінійного типу, відсутність будьяких перешкод або тіней, щоб виключити помилкові спрацьовування.

У приміщеннях з підвісними стелями димові сповіщувачі монтуються між двома стелями з виходами до вентиляційних отворів.

Димові прилади пожежної сигналізації мають свою схему підключення до кабелю, який веде до контрольного пункту.

#### **Розміщення ручних приладів**

Ручні пожежні сповіщувачі не реагують самостійно на полум'я або дим. Вони активуються тільки людиною.

Розміщуються на стінах на відстані 1,4 - 1,5 м. Від підлоги. Поблизу приладів не повинні знаходитися ніякі інші електричних приладів або магніти.

Місце встановлення повинно бути відкритим і доступним для всіх: холи, коридори, сходові прольоти, виходи з будівлі. В тунелях, ручні пожежні сповіщувачі розміщуються біля виходів, входів, розгалужень.

Оптимальна відстань між приладами, встановленими всередині будівлі, визначається в 50 м, зовні - 150 м. Поблизу установки не менше 75 см не повинно розташовуватися ніяких інших предметів, що перегороджують доступ до сповіщувача.

Освітленість біля приладу - 50 лк.

Шлейфи сигналізації

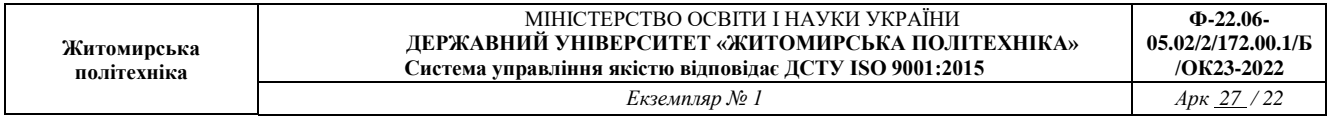

Відстань між шлейфами пожежної сигналізації та електричними / освітлювальними кабелями, при їх паралельному прокладанні, становить 50 см. Якщо в силу ряду причин витримати таку відстань не представляється можливим, то можна його скоротити до 40- 30 см за умови їх екранування від електромагнітних імпульсів. До поодиноких освітлювальних проводів можливе зменшення відстані до 25 см від шлейфу до електричних проводів.

Після розміщення і підключення пожежних сповіщувачів необхідно протестувати їх працездатність і чутливість. Для даної перевірки існують окремі методичні рекомендації, які також необхідно дотримуватися.

Всі монтажні роботи по розташуванню і фіксації приладів, а також їх технічного обслуговування повинні проводитися фахівцями з дотриманням норм правильної установки пожежних сповіщувачів.

Виконання роботи:

1. Виміряти декілька кімнат в начальному закладі, або всі кімнати свого будинку, та оформити проект, в якому необхідно, щоб були присутні: стіни з заданою товщиною, та штриховкою саме того кольору що вказано у варіанті див. «Додаток 2\_Колір», вікна, двері, якщо необхідні сходи або інші елементи, також нумерація та розміри приміщень, також зробити табличку з назвами кімнат, як показано в прикладі рис. 4.1.

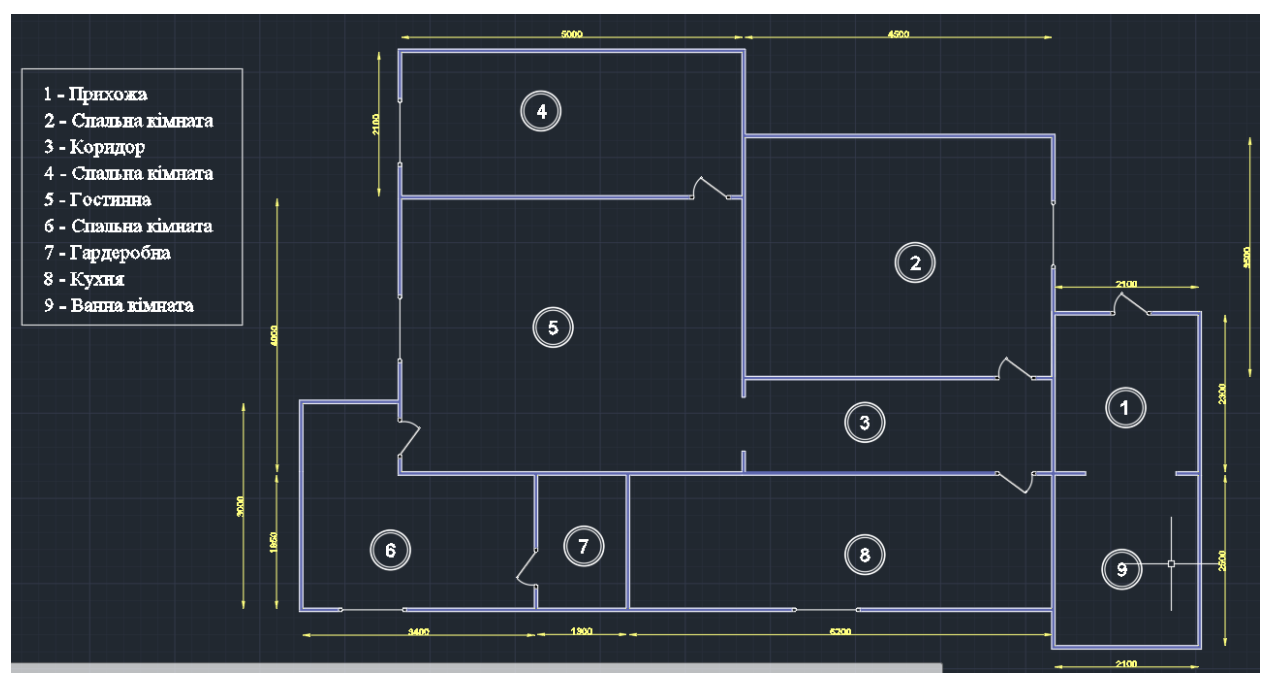

Рисунок 4.1 – Приклад оформлення будинку

2. Промальовуємо значки всіх приладів, які будемо встановлювати в приміщеннях.

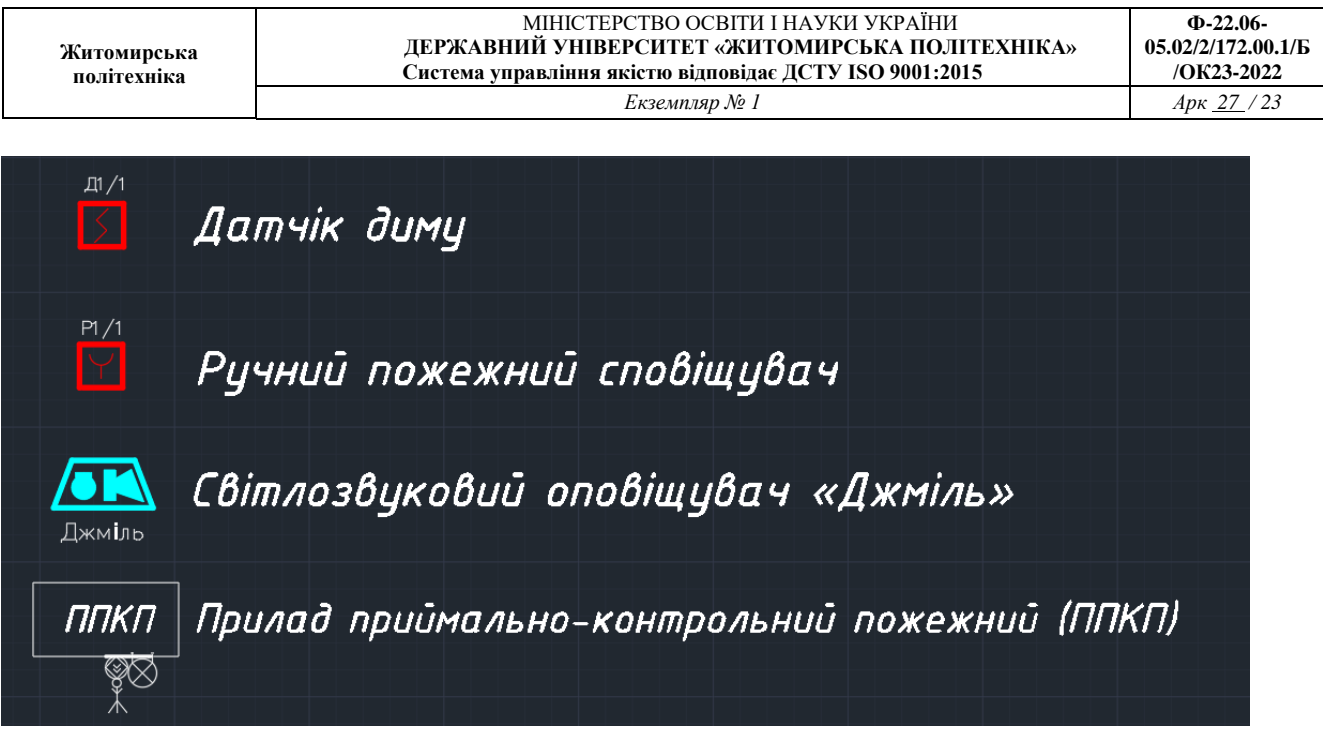

Рис. 4.2 – Необхідні елементи

3. Проставляємо всі елементи, на готовому проекті, зробленому у 1-ому пункті за правилами, які описані в теоретичному матеріалі. На прикладі – Рис. 4.3, датчики диму розташовані в центрі кожної кімнати, з причини не великої площі кожного приміщення, що не дозволяє поставити більше ніж один такий прилад. Ручний сповіщувачі знаходиться на виході, та в найзручнішому місці розташований ППКП. Джміль на даному прикладі не зображений, відсутність даного пристрою у приватних будинках відбувається за бажанням користувача.

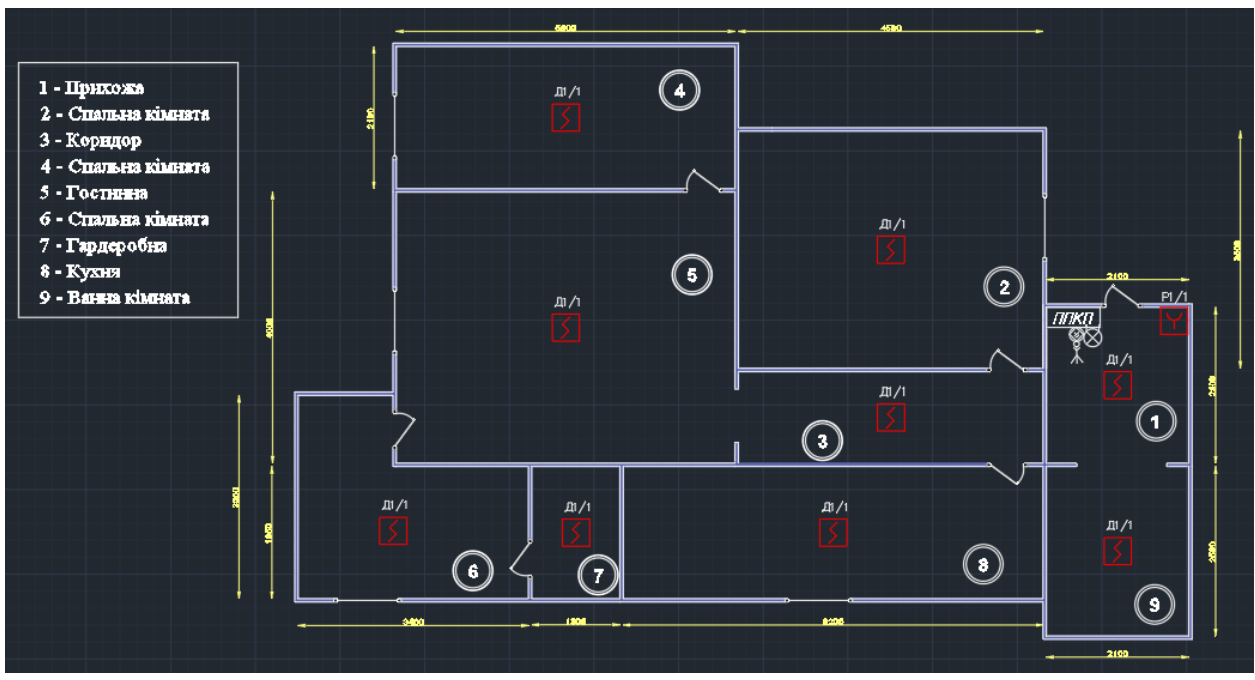

Рисунок 4.3 – Розташування пристроїв в будинку

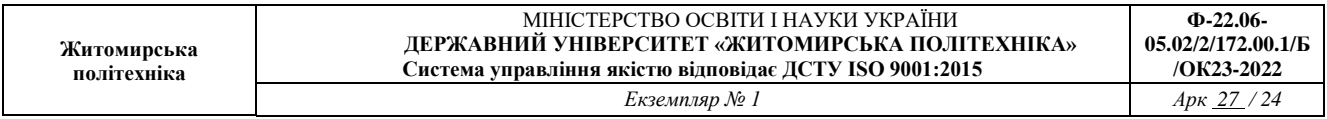

# 4. Проведення шлюзів, до ППКП.

ЗАУВАЖТЕ! В одному шлюзі не повинно бути більше 5-ти кімнат, з'єднання пристроїв відбуваються послідовно та, окрім цього, по можливості необхідно розмежовувати шлюзи на північну, південну, західну та східну сторони. Приклад: Рис. 4.4.

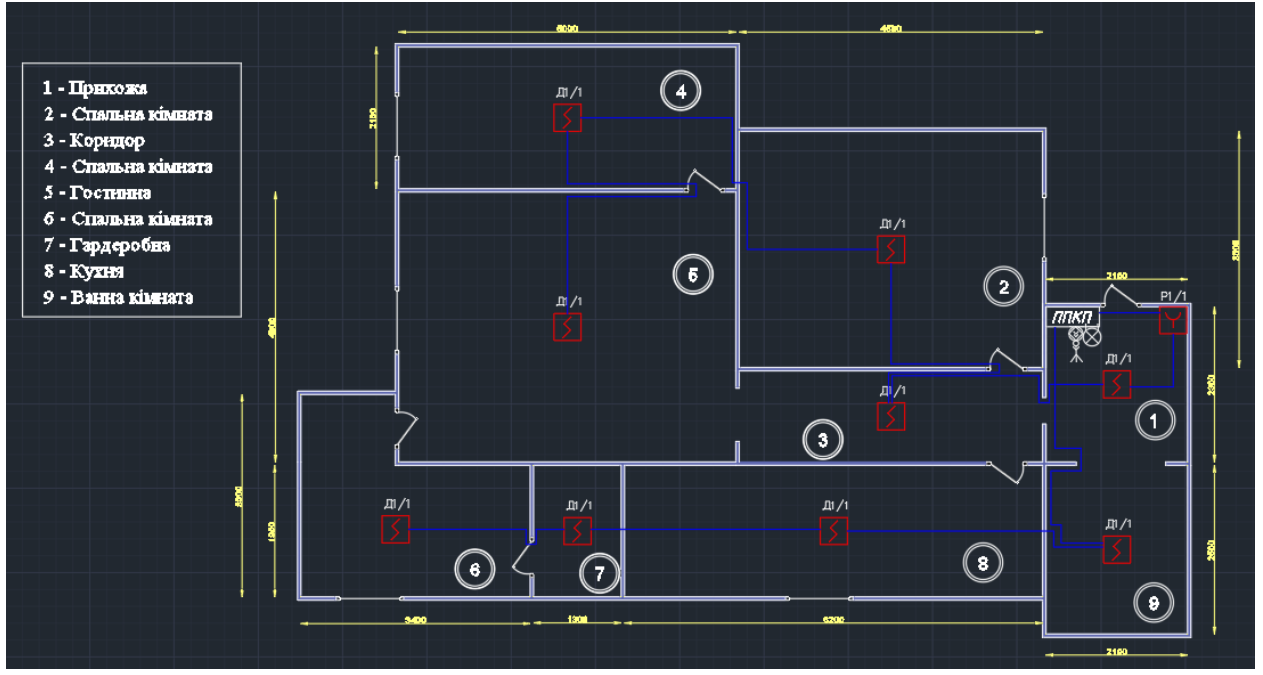

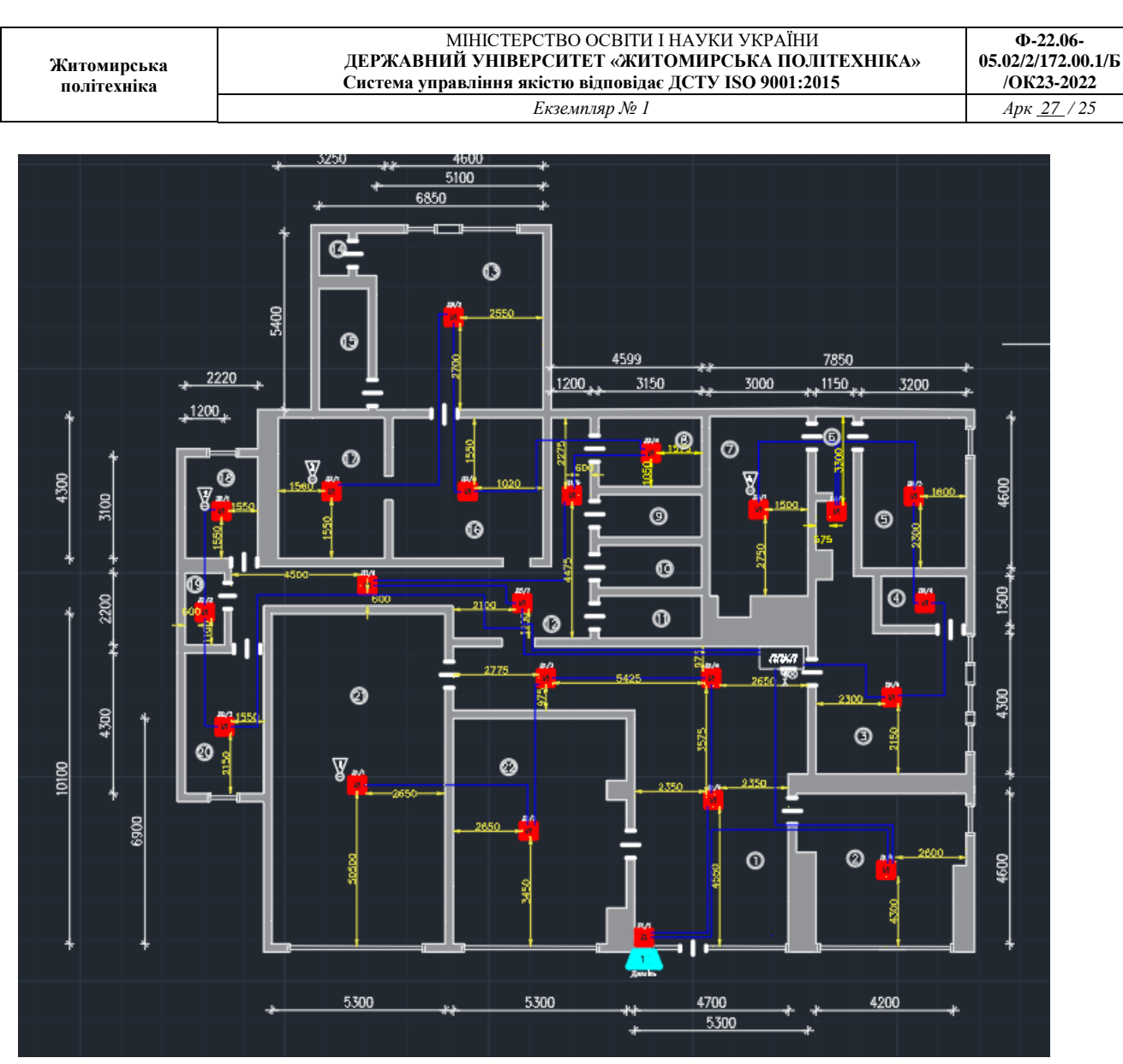

Рисунок 4.4 – Приклади проведення шлюзів

5. Оформлення проекту, написання висновків, та здача роботи викладачу.

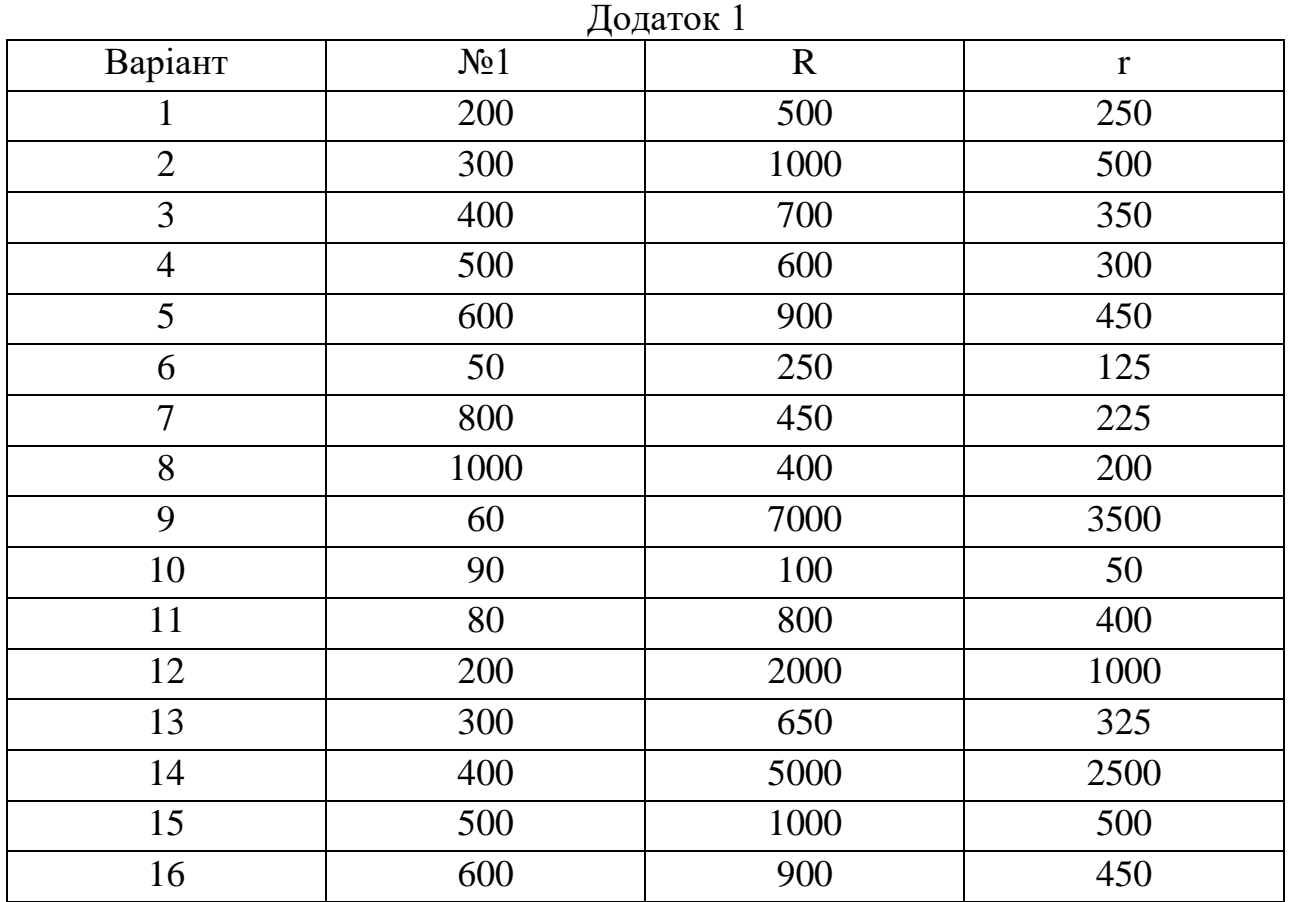

# **ДОДАТКИ**

#### Додаток 2

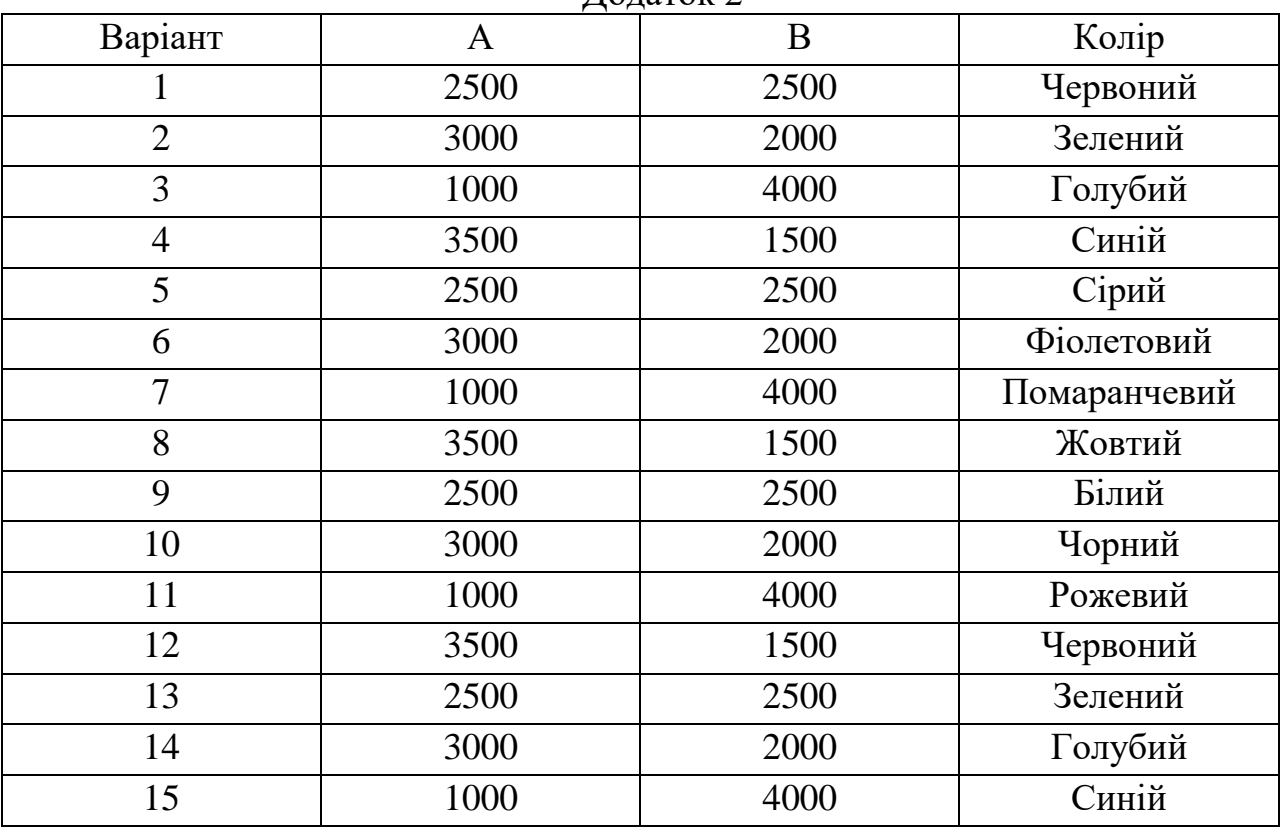

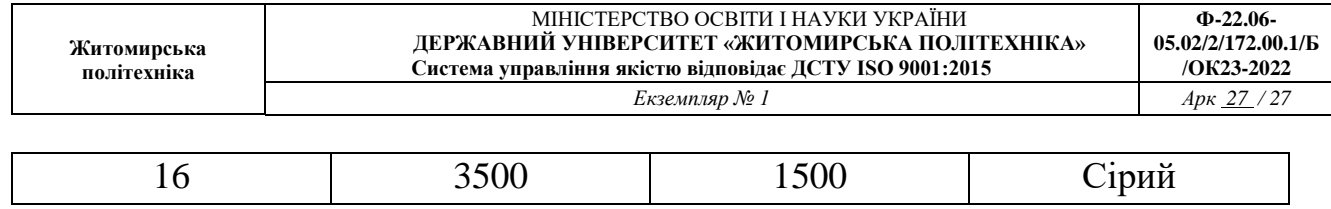